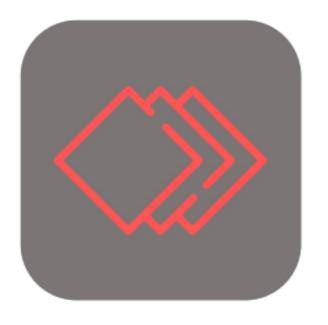

# BEYOND CUES

## User Guide

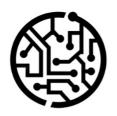

## **BEYONDIT GmbH**

Schauenburgerstr. 116 24118 Kiel Germany + 49 431 3630 3700 hello@beyondit.gmbh

## **Table of Contents**

| About BEYOND Cues                        |
|------------------------------------------|
| Setup                                    |
| Assign User Permissions                  |
| Assign admin permissions for Beyond Cues |
| Assign user permissions for Beyond Cues  |
| Setup Display Area                       |
| Change Sorting Order                     |
| Change Sorting Order of Cues             |
| Change Sorting Order of Display Groups   |
| License Management                       |
| License Management                       |
| Features                                 |
| Create Cue                               |
| Copy Cue                                 |
| Copy Cue to another Company              |
| Export Cues                              |
| Import Cues                              |
| Assign Cues                              |
| Assign Cue for all Users                 |
| Assign Cue for a User Group              |
| Assign Cue for a Specific User           |
| Add Translation to Cue                   |
| Add Translation to Cue                   |
| Add Translation to Group                 |
| Add Translation to Action                |
| Add Translation to Filter Values         |
| Setup Department                         |
| Create Department                        |
| Add User to Department                   |
| Assign Department to a Cue               |
| Export Department                        |
| Import Department                        |

Copy Department

Use Case

Cue with Compare Feature

Cue with Function Feature

## **About BEYOND Cues**

#### **About this extension**

BEYOND Cues is an extension for Microsoft Dynamics 365 Business Central. It was developed by:

#### **BEYONDIT GmbH**

Schauenburgerstraße 116 24118 Kiel Germany moin@beyondit.gmbh +49 431 3630 3700

Make your employees' everyday life easier and increase productivity at the same time.

BEYOND Cues adds an area to your role center where you can configure so-called "cues". Among other things, the cues can be configured to display important information about business processes while allowing quick navigation to filtered pages.

The cue area in the Role Center can be configured individually for each user, all users or user groups and offers numerous options for setup:

- Facilitate the work of purchasing staff by creating a cue that displays the number of open purchase orders that have not yet been delivered.
- Quickly and easily collect figures such as total sales orders per month at any point in time.
- Help warehouse staff by configuring a cue for empty storage bins or displaying current stock transfer orders directly in the roll center.
- etc.

The latest version of this documentation can be found at the following link: BEYOND Cues Documentation.

The examples described in this documentation represent only a part of the possibilities that the BEYOND Cues solution offers you. If you have a specific case that you would like to map via the solution, please feel free to contact us.

#### O NOTE

#### No dependencies from or to other apps

No dependent applications are required to use BEYOND Cues, i.e. you do not need to install any additional applications.

| Version | Date       | Author        | Comment                                                   |
|---------|------------|---------------|-----------------------------------------------------------|
| 1.0     | 22.03.2023 | Jannic Weidel | Initial version of the documentation                      |
| 1.1     | 10.05.2023 | Jannic Weidel | Added Chapter for assigning permission sets               |
| 1.2     | 08.11.2023 | Jannic Weidel | Update of the documentation for Beyond Cues Version 2.0   |
| 1.3     | 29.10.2024 | Jannic Weidel | Added description for primary key feature                 |
| 1.4     | 27.02.2025 | Jannic Weidel | Rework of the screenshots  Added contents for Departments |
| Access  |            | public        |                                                           |

Continue with the next chapter

## **Assign User Permissions**

This chapter describes how to assign the various user permissions to Beyond Cues users. The following permission sets are predefined for Beyond Cues users:

- BYD CU Admin
- BYD CU User

To help distinguish which permission a user needs to work with Beyond Cues, the permissions are summarized below:

| Features/Permission                       | BYD CU Admin | BYD CU User |
|-------------------------------------------|--------------|-------------|
| Display and use Cues                      | x            | x           |
| Create, edit and delete Cues              | x            | -           |
| Import and Export Cues                    | x            | -           |
| Create Display Groups for Cues            | x            | -           |
| Configure Display of Cues for User Groups | x            | -           |

For more information on how to assign user permission to a user, see the chapters below:

- Assign admin permissions for Beyond Cues
- Assign user permissions for Beyond Cues

## **Assign admin permissions for Beyond Cues**

This section describes how to assign admin permission for Beyond Cues to a user. To do this, proceed as follows:

- 1. From the role center, open the search function (ALT+Q).
- 2. Search for **Permission Sets** and click on the corresponding search result.
- 3. The **Permission Sets** page is displayed. On this page you will find the permission sets mentioned above for using Beyond Cues.

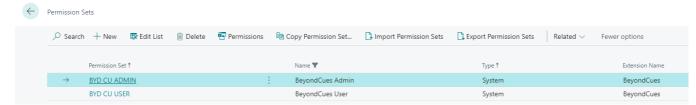

- 4. Select the **BYD CU ADMIN** permission set from the list.
- 5. In the menu bar, click **Related** > **Permissions** > **Permission Set by User**.
- 6. The **Permission Set by User** page is displayed.
- 7. To display only relevant permissions for BEYOND Cues in the table, we recommend that you filter the display. Open the filter area of the table (CTRL+SHIFT+F3) and define Extension Name with the value BeyondCues as filter criterion.
- 8. The display will be updated to show only the above permissions.
- 9. For the corresponding user in the **BYD CU ADMIN** line, select the check box under the column.

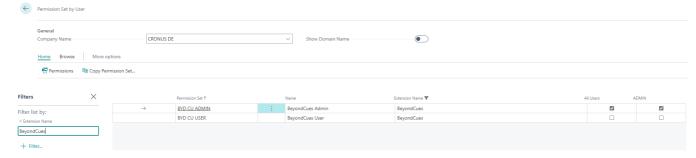

You have assigned administrative permissions to the user. The permission set has basic permissions to use Beyond Cues, plus administrative permissions to create, edit, delete, and translate cues.

**6** NOTE

#### **Permission Set SUPER**

Note that the **SUPER** permission set controls all permissions. For users who have assigned the **SUPER** permission set, you do not need to assign a permission set for Beyond Cues.

## **Assign user permissions for Beyond Cues**

This section describes how to assign user permission for Beyond Cues to a user.

To do this, proceed as follows:

- 1. From the role center, open the search function (ALT+Q).
- 2. Search for **Permission Sets** and click on the corresponding search result.
- 3. The **Permission Sets** page is displayed. On this page you will find the permission sets mentioned above for using Beyond Cues.

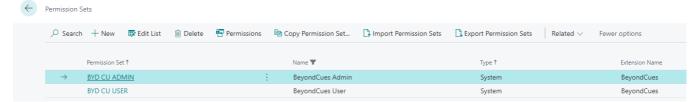

- 4. Select the BYD CU USER permission set from the list.
- 5. In the menu bar, click **Related** > **Permissions** > **Permission Set by User**.
- 6. The **Permission Set by User** page is displayed.
- 7. To display only relevant permissions for BEYOND Cues in the table, we recommend that you filter the display. Open the filter area of the table (CTRL+SHIFT+F3) and define Extension Name with the value BeyondCues as filter criterion.
- 8. The display will be updated to show only the above permissions.
- 9. For the corresponding user in the BYD CU USER line, select the check box under the column.

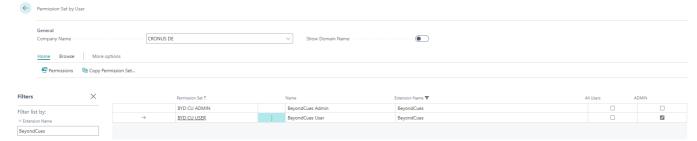

You have assigned general permissions to the user. The permission set has basic permissions to use Beyond Cues.

O NOTE

#### **Permission Set SUPER**

Note that the **SUPER** permission set controls all permissions. For users who have assigned the **SUPER** permission set, you do not need to assign a permission set for Beyond Cues.

## Setup Display Area

To display your configured cues, you have two different-sized display areas available for your role center:

- 1. Larger display area with a height of 800 px (BYD CU Cues Activities)
- 2. Compact display area (BYD CU Cues Act. Variable)

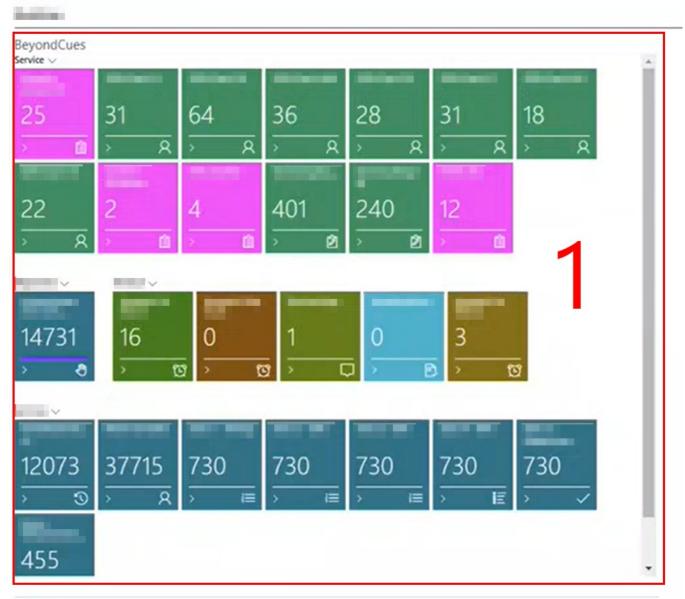

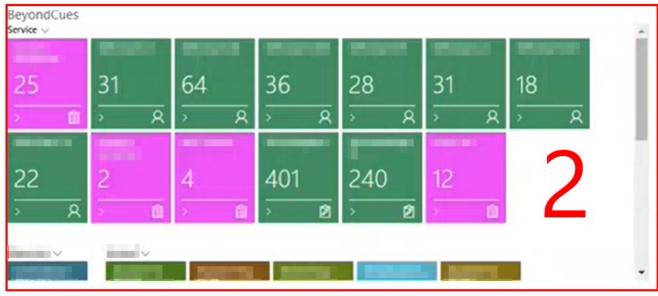

The large display area (1) is enabled by default when you install Beyond Cues from the Microsoft AppSource.

In the following guide, we will describe how you can set up the alternative compact display area (2):

- 1. Open Business Central in your web browser and sign in.
- 2. The Role Center is displayed.
- 3. Click on the gear icon at the top right corner of the screen.
- 4. Select the option **Personalize** from the dropdown menu.
- 5. Move the mouse cursor over the large display area for **Beyond Cues**. The display area will be outlined in red.
- 6. Within the red outline, click the dropdown menu with the left mouse button.

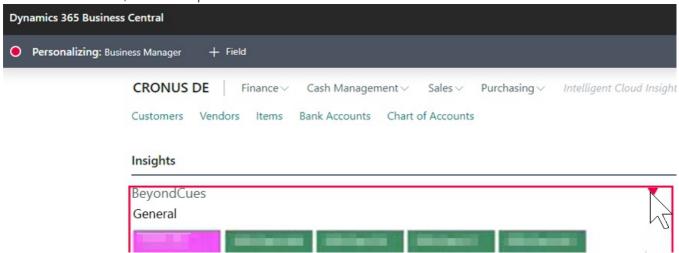

- 7. Select the option **Hide** from the displayed options.
- 8. The large display area will be marked with diagonal lines. This means that the display area will not be shown in the role center after personalization.
- 9. Click on the dropdown menu for **Beyond Cues** in the other display area and select the option **Show**.

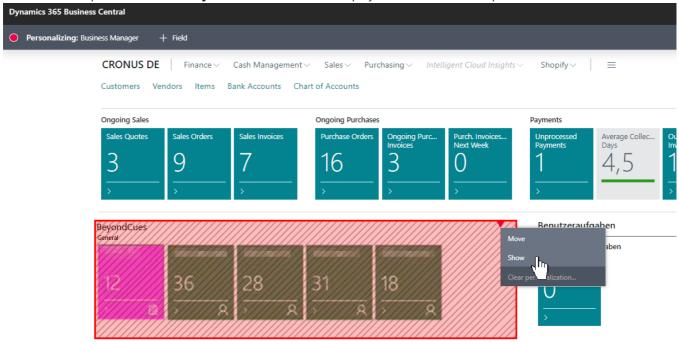

- 10. The display area will be shown without diagonal lines. This means that the display area will be visible in the role center after personalization.
- 11. Click on the **Done** option at the top right corner of the screen. This will complete the customization of the role center.
- 12. The display is updated.

You have set up the compact display area for Beyond Cues.

## **Change Sorting Order**

This chapter describes how to change the order of cues or display groups in the Role Center. The contents of this chapter are divided into the following sections:

- Change Sorting Order of Cues
- Change Sorting Order of Display Groups

Sorting of cues and display groups is controlled by the value of the **Sorting No.** field on the **Beyond Cues** page and the display groups. By default the value **10** is used, if a cue or display group has already been created, the system will increment the last used value by **10**. This allows you to change the sorting order afterwards.

#### **Change Sorting Order of Cues**

This section describes how to change the sorting of cues.

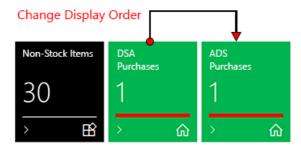

To change the sorting of cues, proceed as follows:

- 1. Open the search box (ALT+Q) and search for the **Beyond Cues** page.
- 2. The **Beyond Cues** page is displayed.
- 3. In the **Sorting No.** column, numerical values are displayed for the configured batches.
- 4. To change the sorting order of the cues within a display group, click the value for the configured cue under the **Code** column.
- 5. The **Cue** card is displayed.

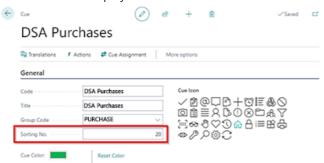

- 6. Edit the value in the Sorting No. field for the selected cue. Increase or decrease the value in increments of ten.
- 7. On the **Beyond Cues** page, check that there are no equal values in the **Sorting No.** field and that the values are sufficiently sized. Adjust the sort number of other cues if necessary.

In the example shown, the value for the **DSA Purchases** cue in the **Sorting No.** field has been increased from **20** to **30**, and the value for the **ADS Purchases** cue in the **Sorting No.** field has been decreased from **30** to **20**. The change to the sorting numbers will cause the cues to be moved in the Role Center. Refresh the Role Center with the **SHIFT+F5** key combination to verify the changes to the display order.

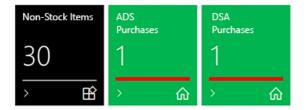

## **Change Sorting Order of Display Groups**

This section describes how to change the sorting of display groups.

#### **BeyondCues**

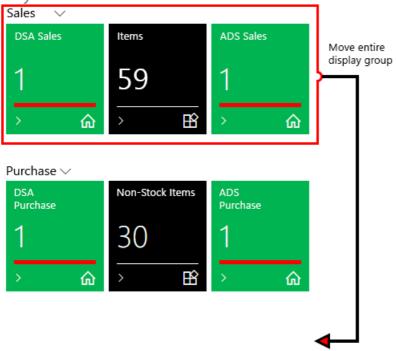

To change the sorting of display groups, proceed as follows:

- 1. Open the search box (ALT+Q) and search for the **Beyond Cues** page.
- 2. The **Beyond Cues** page is displayed.
- 3. Click on any cue under the **Code** column.
- 4. The **Cue** card is displayed.
- 5. Click on the pen icon to be able to edit the data on the **Cue** card.
- 6. Open the dropdown menu for the **Group Code** field and select the **Select from full list** option.

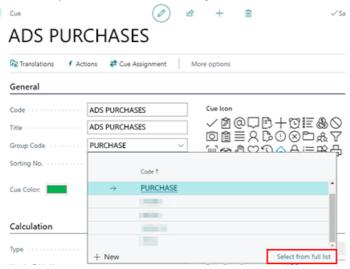

- 7. The **Select Cue Group** window is displayed.
- 8. Click Edit List.
- 9. Edit the value in the **Sorting No.** field for the display group you want to move. Increase or decrease the value in increments of ten.
- 10. Adjust the sorting number of other display groups if they have the same values for the **Sorting No.** field.

In the example shown, the value for the **Sales** display group in the **Sorting No.** field was increased from **10** to **20** and then the value for the **Purchase** display group in the **Sorting No.** field was decreased from **20** to **10**. The change to the sorting numbers will cause the display groups to be moved in the Role Center. Refresh the Role Center with the key combination **SHIFT+F5** to check the changes to the sequence.

#### BeyondCues

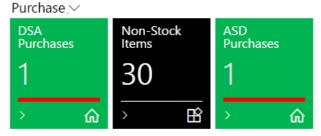

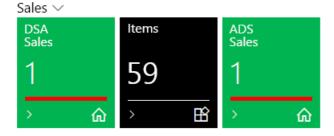

## License Management

This chapter describes how you can view the license management of **Beyond Cues**.

To view the status of the product license for **Beyond Cues**, proceed as follows:

- 1. Open the search field (ALT+Q) and search for the page **Beyond License Management**.
- 2. The **Beyond License Management** page is displayed.

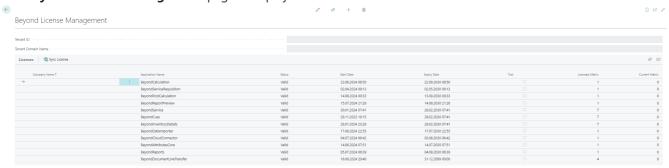

3. Under the **Licenses** section, you will find all product licenses for BeyondIT applications that have been installed for this company. You can read all the necessary information from the values in the columns:

| Column              | Description                                                                                                    |  |  |  |  |
|---------------------|----------------------------------------------------------------------------------------------------|--|--|--|--|
| Company<br>Name     | This column indicates the name of the company.                                                                                                    |  |  |  |  |
| Application<br>Name | This column indicates the name of the application. If you use several BeyondIT products, a separate line is displayed for each product in the overview,                                                                                                    |  |  |  |  |
|                     | This is the status of the product license. Several values are possible:                                                                                                    |  |  |  |  |
| Status              | <ul> <li>Valid: The product license is valid and the application can be used without restrictions.</li> <li>Expired: The product license has expired. The application can no longer be used.</li> <li>Trial: The product license is valid and the functionalities of the application can be used for a short period of time (note the value in the expiry date column) with restrictions or without restrictions.</li> <li>Exceeded: The product license has expired. The application can no longer be used.</li> </ul> |  |  |  |  |
| Start Date          | This is the date on which the product license was registered.                                                                                                    |  |  |  |  |
| Expiry<br>Date      | This is the date on which the product license becomes or became invalid. The application can no longer be used.                                                                                                    |  |  |  |  |
| Trial               | This checkbox indicates whether the product license is a trial license. Trial licenses are very limited licenses. You can purchase a full product license after the trial license expires (note the value in the <b>Expiry date</b> column).                                                                                                    |  |  |  |  |
| Licensed<br>Metric  | This column shows how the application was licensed. For example, this can be a tenant license, a license per company or a license per user.                                                                                                    |  |  |  |  |
| Current<br>Metric   | This column shows how many licenses are used in the environment. The difference between the values in the <b>Licensed metric</b> and <b>Current metric</b> columns indicates whether you need to purchase an additional license.                                                                                                    |  |  |  |  |

#### Create Cue

This chapter describes how to create a cue.

You can use the export to make a backup copy of the configured cues. This is particularly useful if you want to transfer your cues to a test system or to another company outside your environment.

There is a separate function for exporting and importing cues within your environment; you can find more information on this in the chapter Copy Cues to another client.

#### **6** NOTE

#### **Permissions required**

It is only possible for certain users to create a cue. You must have the **BYD CU ADMIN** or **SUPER** permission set. For more information on how to assign the **BYD CU ADMIN** permission set to a user, refer to the section Assign admin permissions for Beyond Cues.

To create a cue, proceed as follows:

- 1. From the Role Center, open the search (ALT+Q).
- 2. Search for **Beyond Cues** and click on the corresponding search result.
- 3. The **Beyond Cues** page is displayed. On this page you will find all configured cues.
- 4. Click **New** in the menu bar.
- 5. The **Cue** card is displayed.

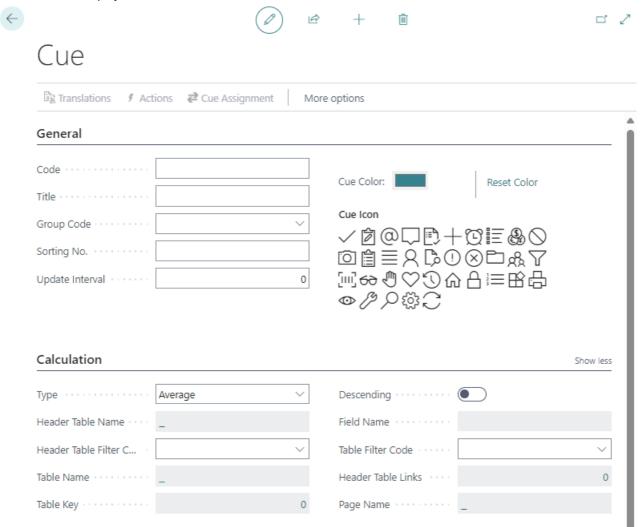

- 6. Under the **General** tab, enter a code for the cue in the **Code** input field. After entering, a preview of the stack is displayed in the lower right area.
- 7. Enter a title for the cue in the **Title** input field. The preview is updated and shows how the configured cue will later be displayed in the role center. The title can be translated for different display languages. For more information, see the

section Add translation for Cue.

- 8. Under **Group Code**, select a display group or create a new group. Note that the display group is displayed as a tab on the role center and divides one or more cues. You can define a translation for the group via the menu bar so that the translation for the display group is used when the display language of the interface is changed. Further information on this can be found in the chapter Add Translation for a Display Group.
- 9. Enter a value in the **Sorting No.** field to define the order of cues within the selected group. You can also define a sorting order at group level.
- 10. Under the **Update Interval** field, enter a time interval in minutes that is used to update the cue.
- 11. Under **Cue Color**, specify the color for the cue.
- 12. Select a suitable icon for your cue from the available icons.
- 13. Under the **Calculation** tab, in the **Type** field, select which cue type you want to create. The following options are available for this:
  - **Average**: The cue should reflect an average (for example, the average of all amounts from sales orders).
  - **Count**: The cue should reflect a number (for example, the number of catalog items or number of customers without a VAT ID).
  - Exists: The cue should reflect a yes or no value (for example, check if there are open approvals for an employee).
  - Lookup: The cue should provide a filtered view (for example, the sales quotes of a particular employee).
  - Sum: The cue should reflect a sum (for example, the sum of the amounts of the sales invoices).
  - First Field Value: The cue should show the first value found in the underlying records.
  - Last Field Value: The cue should show the last value found in the underlying records.
  - **Compare**: The Cue should compare two field values of a common table and serve as a decision aid/analysis. You can find more information on this in the chapter Cue with Compare Feature.
  - Function: The cue should execute a function. As an example, the Beyond Cues range of functions includes a
    preconfigured cue as standard, which shows you the employee whose birthday is next. At the bottom of the cue,
    you can scroll to the next employee. You can find more information on this in the chapter Cue with Function
    Feature.
- 14. Under **Table name**, enter the table you want to use for calculating the cue (e.g. ID **36** for sales header). Click in the field to open the **Table Lookup** window from which you can select the table.
- 15. In the **Table Key** field, you can optionally define whether the data should be sorted using an available primary or secondary key. Click on the number in the field to select from the available keys for this table. Specifying a key reduces the loading times of the cue data and thus contributes to better system performance.

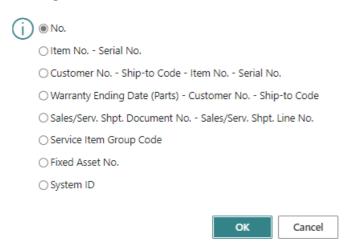

- 16. You can use the **Descending** slider to sort the sort sequence in ascending or descending order using the key.
- 17. Open the drop-down menu for the **Table Filter Code** field.
- 18. Create a new filter, click on **New** in the context menu.
- 19. The **Select Table filter** window is displayed.

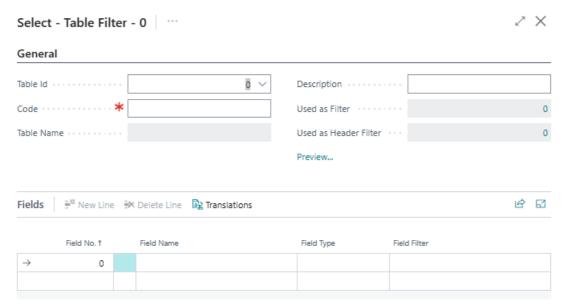

- 20. Enter a code for the table filter in the **Code** field.
- 21. Enter a description for the table filter in the **Description** field.
- 22. Under the **Fields** section, you can filter by field values that are to be applied to the selected table. In this example, we want to filter by the **Quote** document type. Click on the drop-down menu under the **Field No.** column and select the **Document Type** field (ID: **1**) from the list.
- 23. Define the value **Quote** under the **Field Filter** column. You can define a translation for the field filter value so that the field filter can also be used when the display language is changed (if you use the Business Central interface in different display languages). You can find further information on this in the chapter Add translation for filter value.
- 24. Add the **Status** field (ID: **120**) as the second filter criterion and enter the value **Open** as the field filter. In this way, you can now filter for the **Open** status in addition to the **Quote** document type.
- 25. Close the **Select Table Filter** window and return to the cue card.
- 26. Under the **Indicators** tab in the **Condition** table you can define one or more conditions to set up the indicator of the cue (the horizontal line in the cue). Define the condition(s) and select an indicator color.

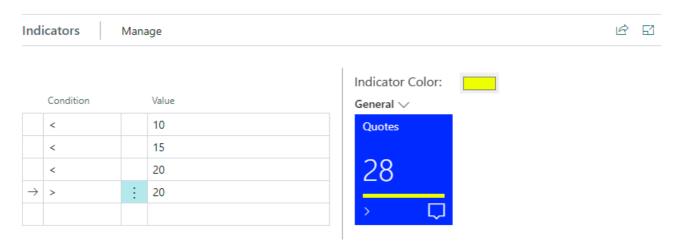

You have created a cue. Note that you must assign the cue to users or user groups for it to be displayed in the Role Center. For more information, see the chapter Assign Cues.

## Copy Cue

This chapter describes how to copy the settings of an existing cue to a new cue. To copy a cue, proceed as follows:

- 1. From the Role Center, open the search function (ALT+Q).
- 2. Search for **Beyond Cues** and click on the corresponding search result.
- 3. The **Beyond Cues** page is displayed. On this page, you will find all configured cues.
- 4. Select a cue from the list.
- 5. Click **Copy Cue** in the menu bar.
- 6. The Bearbeiten Copy Cue is displayed.

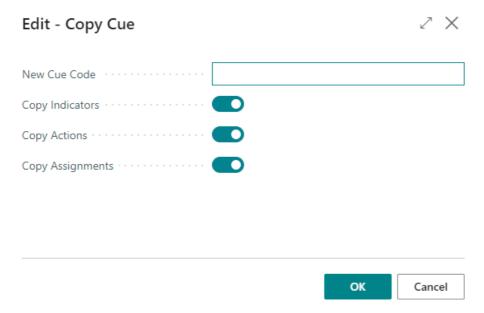

- 7. In the **New Cue Code** input field, enter the code for the new (copied) cue.
- 8. If you want to copy the indicators of the selected cue as well, activate the **Copy Indicators** slider. For more information on indicators, see the Create Cue chapter.
- 9. If you want to copy the actions of the selected cue as well, activate the **Copy Actions** slider. For more information on actions, see the Create Cue chapter.
- 10. If you want to copy the assignments of the selected cue as well, activate the **Copy Assignments** slider. For more information on assignments, see the Assign Cues chapter.
- 11. Click **OK** to copy the cue.

The selected cue is copied.

## Copy Cue to another Company

This section describes how to copy a cue to another company in your environment.

To copy a cue to another company, proceed as follows:

- 1. Open the search function from the role center (ALT+Q).
- 2. Search for **Beyond Cues** and click on the corresponding search result.
- 3. The **Beyond Cues** page is displayed. You will find all configured cues on this page.
- 4. Select one or more cues from the list that you would like to copy to another company.
- 5. Click on **Copy to other Company** in the menu bar.
- 6. The Companies window is displayed.
- 7. In the window, select the company to which you want to copy the selected cue/s and click **OK**.

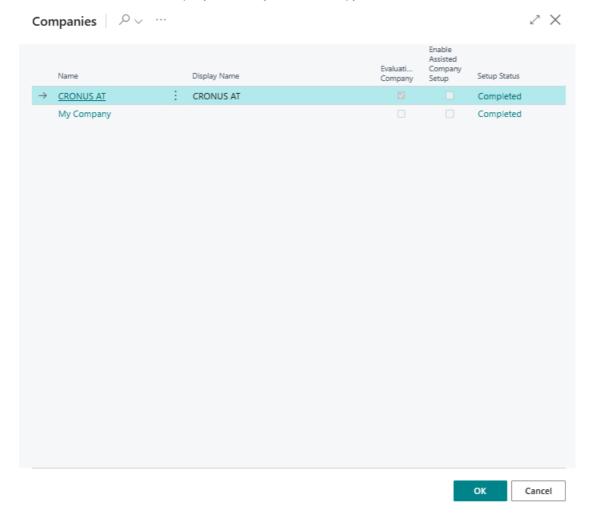

You have copied the cue to another company in your environment. If you want to copy one or more cues to a company that does not exist in your environment, you can find more information in the Export Cues and Import Cues chapters.

## **Export Cues**

This chapter describes how to export your configured cues from Beyond Cues. You can use the export to make a backup copy of the configured cues. This is particularly useful if you want to transfer your cues to a test system or to another company outside your environment.

There is a separate function for exporting and importing cues within your environment; you can find more information on this in the chapter Copy Cues to another client.

#### **6** NOTE

#### **Permissions required**

If you want to import or export cues from Beyond Cues, you must have the **BYD CU ADMIN** or **SUPER** permission. For more information on how to assign the **BYD CU ADMIN** permission set to a user, refer to the section Assign admin permissions for Beyond Cues.

To export your configured cues, proceed as follows:

- 1. From the Role Center, open the search function (ALT+Q).
- 2. Search for **Beyond Cues** and click on the corresponding search result.
- 3. The **Beyond Cues** page is displayed. On this page you will find all configured cues.
- 4. Click **Export Cues** in the menu bar.
- 5. A JSON file is created and downloaded.

You have successfully exported all configured cues. The JSON file (**Cues.json**) contains all the necessary information about the configured cues. You can now switch to a different environment, for example, and import the cues via the JSON file. You can find more information on this in the chapter Import Cues.

## **Import Cues**

This chapter describes how to import your configured cues from Beyond Cues.

The import requires a JSON file (e.g. **Cues.json**). This JSON file should contain information about the configuration of one or more cues. You can exchange cues between two mandates in your environment this way.

#### O NOTE

#### **Permissions required**

If you want to import or export cues from Beyond Cues, you must have the **BYD CU ADMIN** or **SUPER** permission. For more information on how to assign the **BYD CU ADMIN** permission set to a user, refer to the section Assign admin permissions for Beyond Cues.

To import your configured cues, proceed as follows:

- 1. From the Role Center, open the search function (ALT+Q).
- 2. Search for **Beyond Cues** and click on the corresponding search result.
- 3. The **Beyond Cues** page is displayed. On this page you will find all configured cues.
- 4. Click **Import Cues** in the menu bar.
- 5. A window is displayed. Click the **Choose...** option to specify the path to the JSON file.

Please select a Cues.json file...

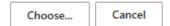

The cues configured in the JSON file are imported and displayed in the **Beyond Cues** page. You can assign the cues to set up the display of cues in the Role Center for all users, user groups, or individual users. For more information, see the Assign Cues chapter.

## Assign Cue

This chapter describes how to assign a cue for the role center of all users, a user group or a single user. A permission set is required to display and use BEYOND Cues in the Role Center. Without a permission set and the assignment, the cue will not be displayed in the Role Center. For more information on permission sets and how to assign a permission set to use Beyond Cues, see the Assign User Permissions chapter.

You can assign cues in different ways:

| Assignment type                | Description                                                                                                    |
|--------------------------------|----------------------------------------------------------------------------------------------------|
| Assign Cue for all Users       | You assign the cues for all users, which means all users can see and use the cue(s) in their Role Center.                       |
| Assign Cue for a User<br>Group | You assign cues for a user group, which means that all users in that user group can see and use the cue(s) in your Role Center. |
| Assign Cue for a Specific User | You assign cues to a specific user, i.e. only this selected user can see the cue(s) in the Role Center.                         |

## **Assign Cue for all Users**

This section describes how to assign a cue for all users.

To assign a cue for all users, do the following:

- 1. From the Role Center, open the search function (ALT+Q).
- 2. Search for **Beyond Cues** and click on the corresponding search result.
- 3. The **Beyond Cues** page is displayed. On this page you will find all configured cues.
- 4. Click **Cue Assignment** in the menu bar.
- 5. The **Cue Assignment** page is displayed.
- 6. To assign one or all cues to all users, click **Assign for All** in the menu bar.
- 7. The **Filter Page** window is displayed.

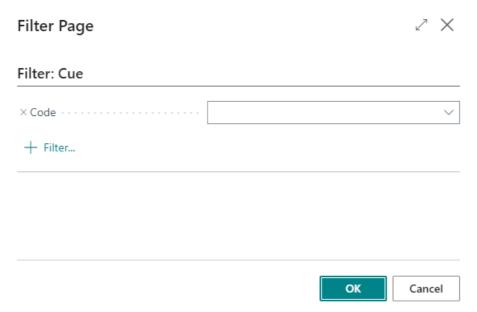

- 8. In the **Code** input field, enter the code of the cue you want to set up for all users in the Role Center. If you want to display all cues for all users in the Role Center, you can also specify an asterisk (*V* in the \*\*Code\* input field.
- 9. To confirm the selection and complete the assignment, click **OK**.

One or more lines are added to the **Cue Assignment** list. From the value in the **Type** column, you can see which assignments

#### **Assign Cue for a User Group**

This section describes how to assign cues for a user group.

To assign cues for a user group, do the following:

- 1. From the Role Center, open the search function (ALT+Q).
- 2. Search for **Beyond Cues** and click on the corresponding search result.
- 3. The **Beyond Cues** page is displayed. On this page you will find all configured cues.
- 4. Click **Cue Assignment** in the menu bar.
- 5. The **Cue Assignment** page is displayed.
- 6. To assign one or more cues to a user group, click **Assign for User Group** in the menu bar.
- 7. The **Filter Page** window is displayed.

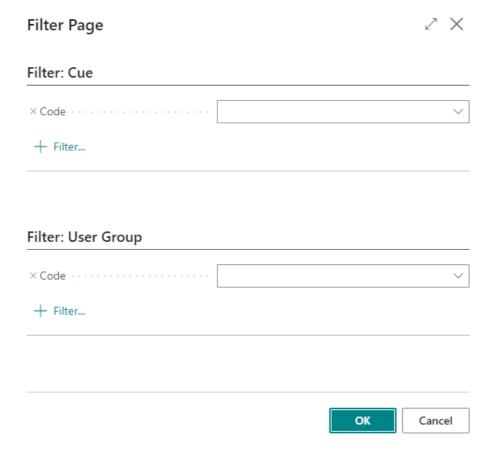

- 8. Under the **Filter: Cue** tab, enter the code of the cue you want to set up for the user group in the Role Center in the **Code** input field. If you want to display all cues for the user group in the Role Center, you can also specify an asterisk (\) in the \*\*Code\* input field.
- 9. Under the Filter: User Group tab, enter the code of the user group in the Code input field.
- 10. To confirm the selection and complete the assignment, click **OK**.

One or more lines are added to the **Cue Assignment** list. Based on the value in the **Type** column, you can see which assignments have been created. For assignments to user groups, the **User Group** value is stored in the **Type** column. The corresponding user group is stored in the **Code** column.

#### **Assign Cue for a Specific User**

This section describes how to assign cues for a specific user.

To assign cues for a specific user, do the following:

1. From the Role Center, open the search function (ALT+Q).

- 2. Search for **Beyond Cues** and click on the corresponding search result.
- 3. The **Beyond Cues** page is displayed. On this page you will find all configured cues.
- 4. Click **Cue Assignment** in the menu bar.
- 5. The **Cue Assignment** page is displayed.
- 6. To assign one or more cues to a specific user, click **Assign for User** in the menu bar.
- 7. The **Filter Page** window is displayed.

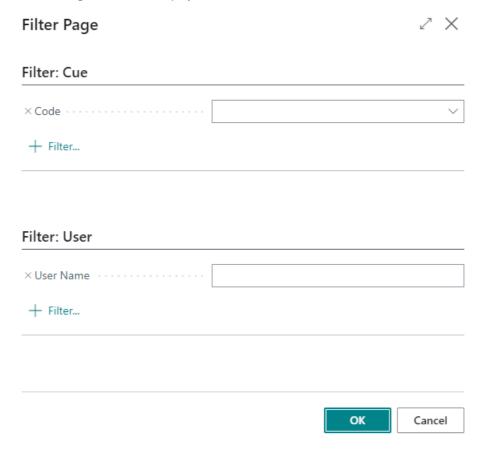

- 8. Under the **Filter: Cue** tab, enter the code of the cue you want to set up for the specific user in the Role Center in the **Code** input field. If you want to display all cues for the specific user in the Role Center, you can also specify an asterisk (\(\) in the \*\*Code\* input field.
- 9. Under the **Filter: User** tab, enter the user's code in the **Code** input field.
- 10. To confirm the selection and complete the assignment, click **OK**.

One or more lines are added to the **Cue Assignment** list. Based on the value in the **Type** column, you can see which assignments have been created. For user-specific assignments, the **User** value is stored in the **Type** column. The corresponding user is stored in the **Code** column.

## **Add Translations**

This chapter describes how to add translations for Beyond Cues. The translations are used to display your configured cues, their display groups and actions in a different language.

You can add translations for the following elements of Beyond Cues:

- Cues
- Display Groups
- Actions
- Filter Values

#### Add Translation for a Cue

This section describes how to add a translation for a cue.

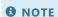

#### **Permissions required**

It is only possible for certain users to add a translation for a cue. You must have the **BYD CU ADMIN** or **SUPER** permission set. For more information on how to assign the **BYD CU ADMIN** permission set to a user, refer to the section Assign admin permissions for Beyond Cues.

To add a translation for a cue, proceed as follows:

- 1. From the role center, open the search function (ALT+Q).
- 2. Search for **Beyond Cues** and click on the appropriate search result.
- 3. The **Beyond Cues** page is displayed. On this page you will find all configured cues.
- 4. Select the cue from the list for which you want to add a translation.
- 5. In the menu bar, click **Translations**.
- 6. The Translations page is displayed.

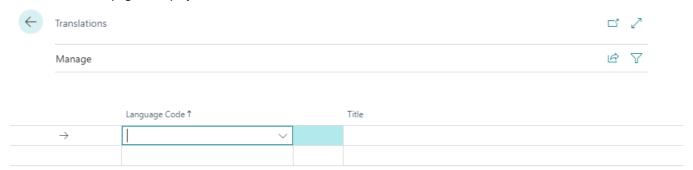

- 7. In the Language Code column, select the display language in which you want to add a translation for the cue title.
- 8. In the **Title** column, enter the translation for the cue in the selected display language.

You have stored a translation for a cue. When a user switches to the corresponding display language in their client, the title of the cue with the translation you added is displayed in the Role Center.

## **Add Translation for a Display Group**

This section describes how to add a translation for a display group.

A display group is the tab in the Role Center under which the cue are displayed.

#### **6** NOTE

#### **Permissions required**

It is only possible for certain users to add a translation for a cue. You must have the **BYD CU ADMIN** or **SUPER** permission set. For more information on how to assign the **BYD CU ADMIN** permission set to a user, refer to the section Assign admin permissions for Beyond Cues.

To add a translation for a display group, proceed as follows:

- 1. From the role center, open the search function (ALT+Q).
- 2. Search for **Beyond Cues** and click on the appropriate search result.
- 3. The **Beyond Cues** page is displayed. On this page you will find all configured cues.
- 4. Select any cue from the list and open the cue card.
- 5. Under the **General** tab, in the **Group Code** field, open the drop-down menu.
- 6. Select the **Select from full list** option.

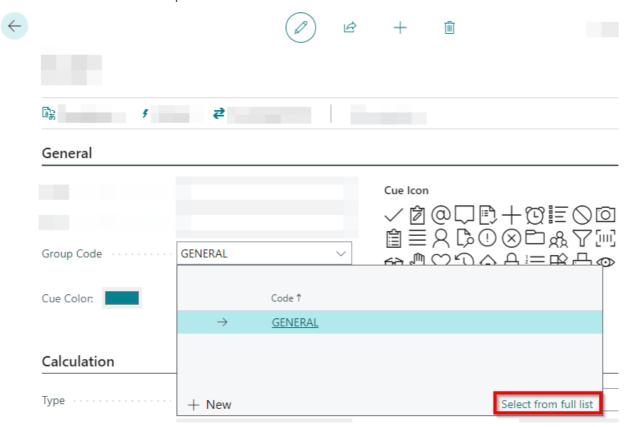

- 7. The **Select Cue Groups** window is displayed.
- 8. Select the display group for which you want to add a translation.
- 9. Click the ellipsis (...) in the menu bar to display more options.
- 10. Click on Translations.

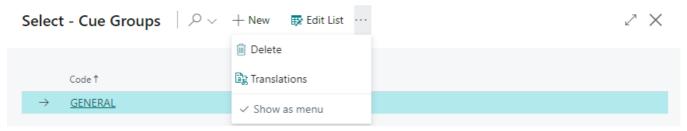

11. The **Translations** page is displayed.

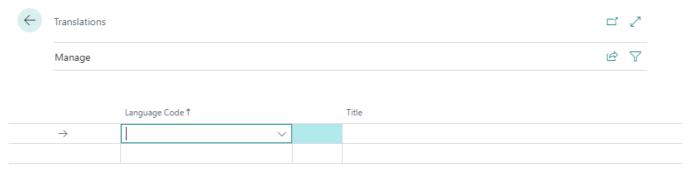

- 12. In the **Language code** column, select the display language in which you want to add a translation for the display group.
- 13. In the Title column, enter the translation for the display group in the selected display language.

You have added a translation for a display group. The display group in the Role Center is displayed with your translation when switching to the specified client display language.

#### **Add Translation for an Action**

This section describes how to add a translation for an action.

An action is an option that becomes selectable when you click on the cue.

#### **6** NOTE

#### **Permissions required**

It is only possible for certain users to add a translation for a cue. You must have the **BYD CU ADMIN** or **SUPER** permission set. For more information on how to assign the **BYD CU ADMIN** permission set to a user, refer to the section Assign admin permissions for Beyond Cues.

To add a translation for an action, proceed as follows:

- 1. From the role center, open the search function (ALT+Q).
- 2. Search for **Beyond Cues** and click on the appropriate search result.
- 3. The **Beyond Cues** page is displayed. On this page you will find all configured cues.
- 4. Select the cue from the list whose action(s) you want to translate.
- 5. Open the cue card.
- 6. Click **Actions** in the menu bar.
- 7. The **Cue Actions** page opens.

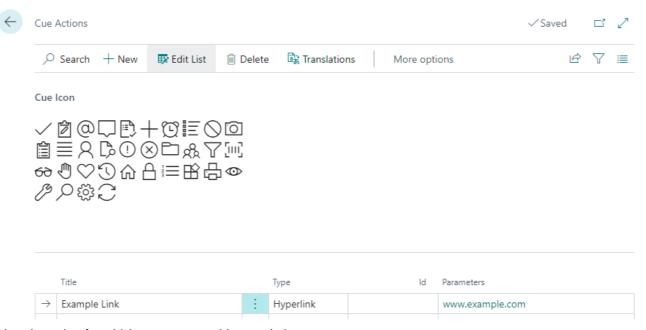

- 8. Select the action for which you want to add a translation.
- 9. Click **Translations** in the menu bar.

10. The **Translations** page is displayed.

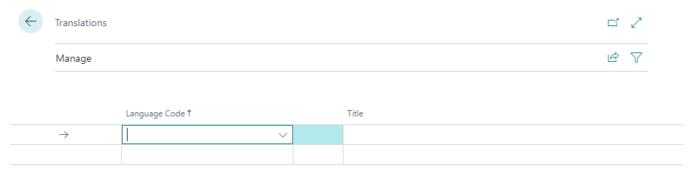

- 11. In the Language code column, select the display language in which you want to store a translation for the action.
- 12. In the **Title** column, enter the translation for the action in the selected display language.

You have added a translation for an action. The action of the cue is displayed in the Role Center with your translation when switching to the specified client display language.

#### **Add Translation for Filter Value**

This section describes how to add a translation for a filter value. The translations for filter values are required for the function of the cue to work when you switch the display language in the graphical user interface.

To add a translation for a filter value, proceed as follows:

- 1. Open the search function from the role center (ALT+Q).
- 2. Search for **Beyond Cues** and click on the corresponding search result.
- 3. The **Beyond Cues** page is displayed. You will find all configured cues on this page.
- 4. Select the cue for which you want to add a translation to the filter value and open the cue card.
- 5. On the cue card under the **Calculation** area, click in the **Table Filter Code** field and open the drop-down menu.
- 6. Select the table filter code from the list and open the table filter card.

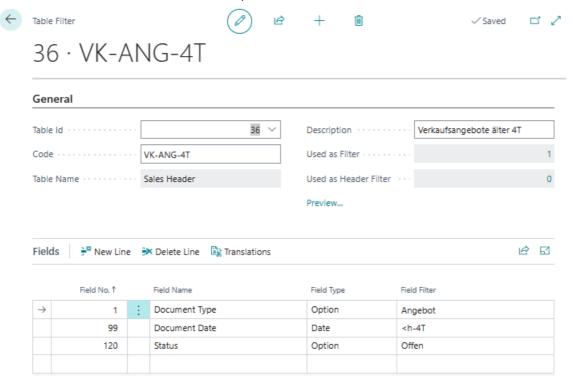

- 7. To add a translation to a field filter, select the corresponding line with the field filter in the **Fields** area and click on **Translations** in the menu bar above. The function is illustrated below using the **Document Type** line as an example.
- 8. In the **Field Filter Translations** window, enter the translation(s) for the field filter. In our example, the required translations for the display language **English** (ENU) would be as follows:

Sprachcode: ENU Feldfilter: Quote

| You have added a translation for one or more field filters. |  |  |  |  |  |  |  |
|-------------------------------------------------------------|--|--|--|--|--|--|--|
|                                                             |  |  |  |  |  |  |  |
|                                                             |  |  |  |  |  |  |  |
|                                                             |  |  |  |  |  |  |  |
|                                                             |  |  |  |  |  |  |  |
|                                                             |  |  |  |  |  |  |  |
|                                                             |  |  |  |  |  |  |  |
|                                                             |  |  |  |  |  |  |  |
|                                                             |  |  |  |  |  |  |  |
|                                                             |  |  |  |  |  |  |  |
|                                                             |  |  |  |  |  |  |  |
|                                                             |  |  |  |  |  |  |  |
|                                                             |  |  |  |  |  |  |  |
|                                                             |  |  |  |  |  |  |  |
|                                                             |  |  |  |  |  |  |  |
|                                                             |  |  |  |  |  |  |  |
|                                                             |  |  |  |  |  |  |  |
|                                                             |  |  |  |  |  |  |  |
|                                                             |  |  |  |  |  |  |  |
|                                                             |  |  |  |  |  |  |  |
|                                                             |  |  |  |  |  |  |  |
|                                                             |  |  |  |  |  |  |  |
|                                                             |  |  |  |  |  |  |  |
|                                                             |  |  |  |  |  |  |  |
|                                                             |  |  |  |  |  |  |  |
|                                                             |  |  |  |  |  |  |  |
|                                                             |  |  |  |  |  |  |  |
|                                                             |  |  |  |  |  |  |  |
|                                                             |  |  |  |  |  |  |  |
|                                                             |  |  |  |  |  |  |  |

## Setup Department

This chapter describes how to create a department in **Beyond Cues**. The departments are display groups to which you can assign users. You can assign your created cues to a department (display group) in order to control which cues are displayed to which users.

The contents of this chapter are divided into the following sections:

- Create Department
- Add User to Department
- Assign Department to a Cue
- Export Department
- Import Department
- Copy Department

#### **Create Department**

This section describes how to create a department.

To create a department, proceed as follows:

- 1. Open the search field (ALT+Q) and search for the page Beyond Cues.
- 2. The **Beyond Cues** page is displayed.
- 3. Select the **Departments** option in the menu bar.
- 4. The **Departments** page is displayed.

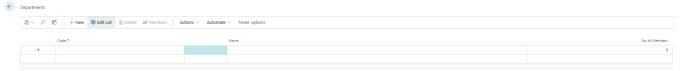

- 5. To create a new department, click on the **New** option.
- 6. Enter a code for the department under the **Code** column.
- 7. Enter a name for the department under the **Name** column.

You have created a department.

## **Add User to Department**

This section describes how to add a user to a department.

To add a user to a department, proceed as follows:

- 1. Open the search field (ALT+Q) and search for the page **Beyond Cues**.
- 2. The **Beyond Cues** page is displayed.
- 3. Select the **Departments** option in the menu bar.
- 4. The **Departments** page is displayed.
- 5. Click on the **Members** option in the menu bar.
- 6. Click on the **Add Users** option in the menu bar. If this option is not displayed, you must expand the displayed options in the menu bar using the ellipsis button (...).

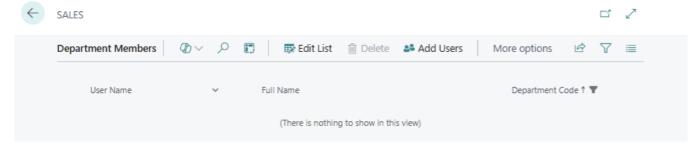

- 7. The **User Lookup** window is displayed.
- 8. Select one or more users that you would like to add to the department.
- 9. To transfer the users to the department, click on **OK**.

You have added one or more users to the department.

## **Assign Department to a Cue**

This section describes how to assign a department to a cue.

To assign a department to a cue, proceed as follows:

- 1. Open the search field (ALT+Q) and search for the page Beyond Cues.
- 2. The **Beyond Cues** page is displayed.
- 3. Click on the **Cue Assignment** option in the menu bar.
- 4. The Cue Assignment page is displayed.
- 5. Click on the **Assign for Department** option in the menu bar.
- 6. The Filter Page window is displayed.

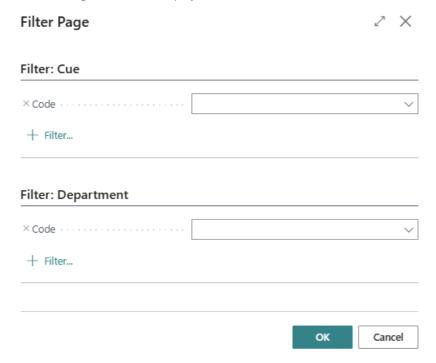

- 7. Under the Filter: Cue area, enter the code of the cue for which you want to assign a department.
- 8. Under the **Filter: Department** section, enter the code of the department you want to assign to the cue.
- 9. To save the assignment of cue and department, click **OK**.

You have assigned the department to a cue.

## **Export Department**

This section describes how to export a department.

To export a department, proceed as follows:

- 1. Open the search field (ALT+Q) and search for the page **Beyond Cues**.
- 2. The **Beyond Cues** page is displayed.
- 3. Click on the **Departments** option in the menu bar.
- 4. The **Departments** page is displayed.
- 5. Click on **Actions** > **Export Departments** in the menu bar.
- 6. An XML file is downloaded.

```
| xml version="1.0" encoding="UTF-16" standalone="no"?
      <UserGroups>
        <<Department>
           <Code>SALES</Code>
           <Name>Sales</Name>

              <UserGroupCode>Sales</UserGroupCode>
               <UserSecurityId>{ dd9005cb-bad2-48a1-b96a-96955533250c }</UserSecurityId>
            </DepartmentMember>
            <DepartmentMember>
1
               <UserGroupCode>Sales
              -<UserSecurityId>{ 8ec4ead6-77d0-46a2-8dc7-8d2803a36843 }</UserSecurityId>
            </DepartmentMember>
       </Department>
      </UserGroups>
```

You can use the XML file to import departments and the users assigned to them.

## **Import Department**

This section describes how you can import a department in another company.

To import a department, proceed as follows:

- 1. Open the search field (ALT+Q) and search for the page **Beyond Cues**.
- 2. The **Beyond Cues** page is displayed.
- 3. Click on the **Departments** option in the menu bar.
- 4. The **Departments** page is displayed.
- 5. Click on **Actions** > **Import Departments** in the menu bar.
- 6. The **Import** window is displayed.

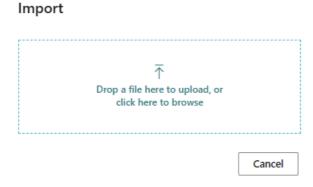

7. Upload the XML file.

After uploading the XML file, a dialog box is displayed showing how many departments with the number of department members have been imported.

## **Copy Department**

This section describes how you can copy a department.

To copy a department, proceed as follows:

- 1. Open the search field (ALT+Q) and search for the page **Beyond Cues**.
- 2. The **Beyond Cues** page is displayed.
- 3. Click on the **Departments** option in the menu bar.
- 4. The **Departments** page is displayed.
- 5. Click on **Actions** > **Copy department...** in the menu bar.
- 6. The **Copy department** dialog box is displayed.

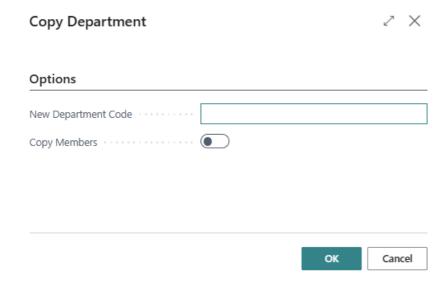

- 7. Enter the code for the new department in the **New Department Code** input field.
- 8. Activate the **Copy Members** slider if you want to copy the members.
- 9. Click **OK** to copy the department.

You have copied the department.

## Cue with Compare Feature

This chapter describes an use case for **Beyond Cues**.

The aim of this use case example is for you to create a cue, with which you can compare two field values of a common table. In the following example, a cue is created with which you can compare the unit cost with the unit price for all items and display the number of items in the cue.

If you have a different case that you cannot map yourself, please contact us. You can find our contact details in the section About BEYOND Cues.

#### **6** NOTE

#### **Permissions required**

It is only possible for certain users to create a cue. You must have the **BYD CU ADMIN** or **SUPER** permission set. For more information on how to assign the **BYD CU ADMIN** permission set to a user, refer to the section Assign admin permissions for Beyond Cues.

To create a cue that uses the **Compare** calculation type, proceed as follows:

- 1. From the Role Center, open the search (ALT+Q).
- 2. Search for **Beyond Cues** and click on the corresponding search result.
- 3. The **Beyond Cues** page is displayed. On this page you will find all configured cues.
- 4. Click **New** in the menu bar.
- 5. The **Cue** card is displayed.

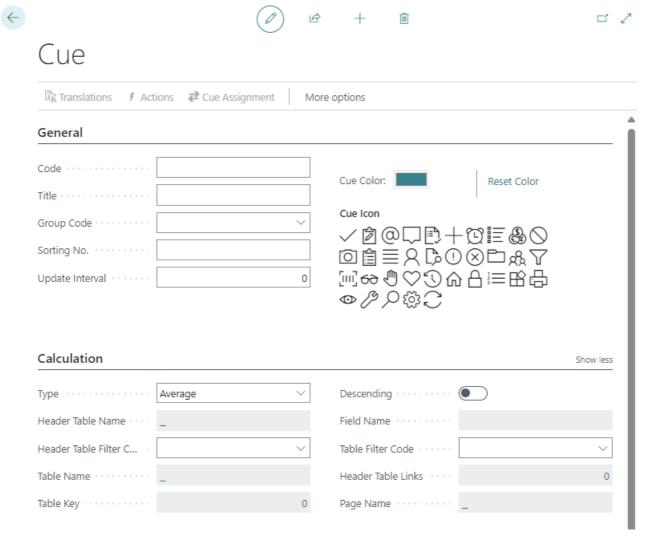

- 6. Under the **General** tab, enter a code for the cue in the **Code** input field. After entering, a preview of the stack is displayed in the lower right area.
- 7. Enter a title for the cue in the Title input field. The preview is updated and shows how the configured cue will later be

displayed in the role center. The title can be translated for different display languages. For more information, see the section Add translation for Cue.

- 8. Under **Group Code**, select a display group or create a new group. Note that the display group is displayed as a tab on the role center and divides one or more cues. You can define a translation for the group via the menu bar so that the translation for the display group is used when the display language of the interface is changed. Further information on this can be found in the chapter Add Translation for a Display Group.
- 9. Enter a value in the **Sorting No.** field to define the order of cues within the selected group. You can also define a sorting order at group level.
- 10. Under the **Update Interval** field, enter a time interval in minutes that is used to update the cue.
- 11. Under **Cue Color**, specify the color for the cue.
- 12. Select a suitable icon for your cue from the available icons.
- 13. Under the **Calculation** tab, in the **Type** field, select **Compare** aus.
- 14. In the **Table Name** field, select ID **27 Item**.
- 15. In the Field Name field, select 22 Unit Cost aus.
- 16. In the **Condition** field, select >.
- 17. In the Field Name field, select 18 Unit Pirce aus.

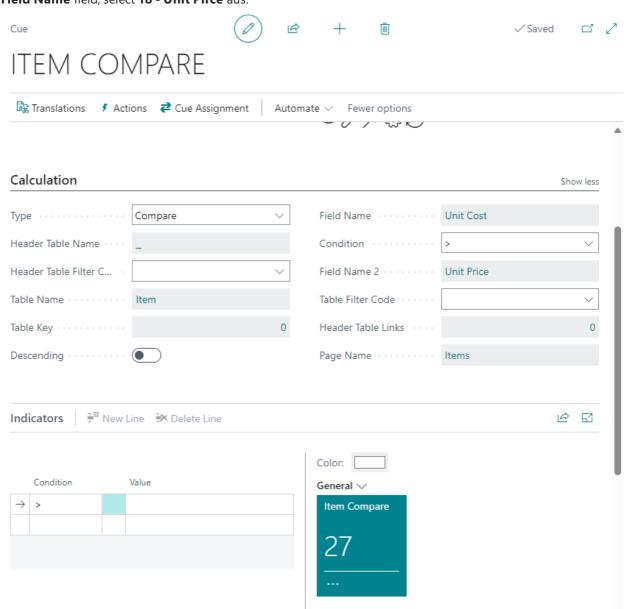

The cue shows you the items for which the unit cost is higher than the unit price.

## Cue with Function Feature

This chapter describes an use case example for **Beyond Cues**.

The aim of this use case example is for you to create a cue that uses a separate function. This function can either be created by yourself, a third-party provider or ideally by BeyondIT GmbH. To explain the functionality of the **Function** calculation type in the cue in more detail, a cue is created below that shows you the next birthday of an employee. This function is included in the standard scope of **Beyond Cues**.

#### O NOTE

#### **Permissions required**

It is only possible for certain users to create a cue. You must have the **BYD CU ADMIN** or **SUPER** permission set. For more information on how to assign the **BYD CU ADMIN** permission set to a user, refer to the section Assign admin permissions for Beyond Cues.

To create a cue that uses the Function calculation type (here Employee birthdays), proceed as follows:

- 1. From the Role Center, open the search (ALT+Q).
- 2. Search for **Beyond Cues** and click on the corresponding search result.
- 3. The **Beyond Cues** page is displayed. On this page you will find all configured cues.
- 4. Click New in the menu bar.
- 5. The **Cue** card is displayed.

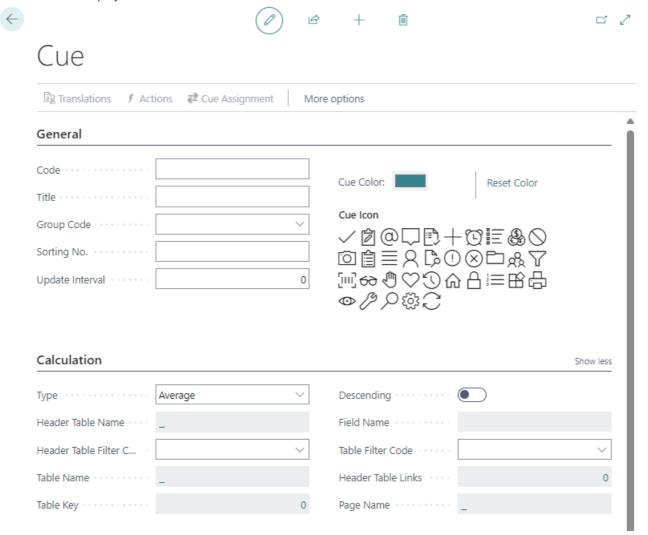

- 6. Under the **General** tab, enter a code for the cue in the **Code** input field. After entering, a preview of the stack is displayed in the lower right area.
- 7. Enter a title for the cue in the **Title** input field. The preview is updated and shows how the configured cue will later be displayed in the role center. The title can be translated for different display languages. For more information, see the

section Add translation for Cue.

- 8. Under **Group Code**, select a display group or create a new group. Note that the display group is displayed as a tab on the role center and divides one or more cues. You can define a translation for the group via the menu bar so that the translation for the display group is used when the display language of the interface is changed. Further information on this can be found in the chapter Add Translation for a Display Group.
- 9. Enter a value in the **Sorting No.** field to define the order of cues within the selected group. You can also define a sorting order at group level.
- 10. Under the **Update Interval** field, enter a time interval in minutes that is used to update the cue.
- 11. Under **Cue Color**, specify the color for the cue.
- 12. Select a suitable icon for your cue from the available icons.
- 13. Under the **Calculation** tab, in the **Type** field, select **Function** aus.
- 14. In the Function Name field, select Employee Birthdays.

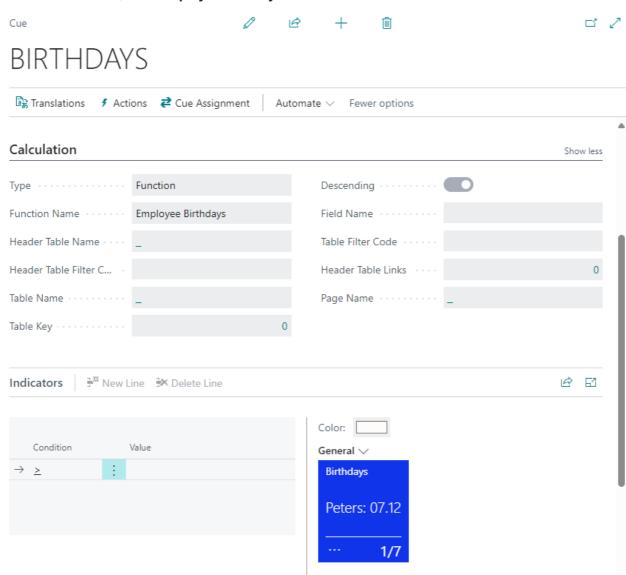

The cue shows you the birthdays of your employees. At the bottom right you can see the number of employees and can even scroll between the dates displayed on the cue when you click on the totaling number.